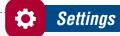

- Change Personal, Account, and Display settings
- Set up Alerts

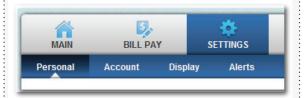

#### **Personal**

- · Update email address
- · Change username
- Change PIN/password

#### Account

- Change account pseudo-names (nicknames)
- Drag and drop to change account display order

### Display

- Edit number of accounts displayed per page
- · Edit number of transactions displayed

### **Alerts**

### **Event Alerts**

- Incoming direct deposits
- Funds transfer information
- Statement notifications

#### **Balance Alerts**

 Notification of account balances

### **Item Alerts**

 Notification of cleared checks

#### **Personal Alerts**

• Triggered by calendar date

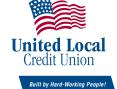

P 559-227-8329

**F** 559-227-8332

E memberservices@unitedlocal.org

# Security

The first time you access your account, we'll ask you to choose and answer three Personal Verification Questions.

During future online sessions, we'll ask you some of these questions if we feel there is a possibility that someone other than you is attempting to access your information.

Please choose answers that you will remember. Incorrectly answering questions can lead to your account access being disabled.

### **Security Reminders**

- We will NEVER email you for personal information. Any email claiming to be the Credit Union which requests personal data such as Social Security numbers, IDs, or passwords should not be trusted or opened
- Do not write down your password
- Use a different password for online banking than ones you use for other applications
- Always log out of your online banking session before leaving your computer

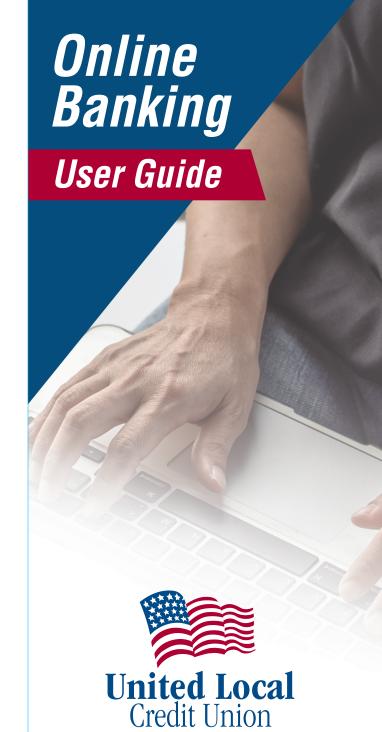

Built by Hard-Working People!

unitedlocal.org

3650 E.Ashlan Ave. Fresno, CA 93726

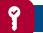

## Access Account

Enter the Online Banking and click Submit.

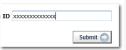

Verify that your personal icon is correct, enter your password\* and click Submit.

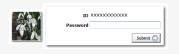

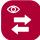

## View Transactions

Select Transactions from the drop-down menu next to the account.

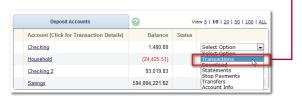

Transaction History is available for 24 months.

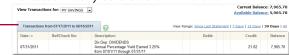

## Transaction List Options:

- Choose Number of Transactions Displayed
- · View Check Images
- · Sort Columns to Customize View
- Switch Between Accounts

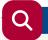

## Search Transactions

Select Search from the Transaction sub-menu to search transactions by date, dollar amount, credit, debit, description or check number.

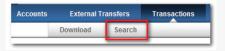

# Transfer Funds

1. Select Transfers from the drop-down menu. —

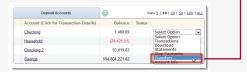

- 2. Select the From and To accounts.
- 3. Enter the transfer amount, frequency, and date of the transfer.
- 4. Click Submit.

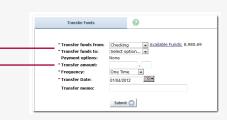

Select Pending to view, edit, or delete a scheduled transfer. History lists completed transfers and is available for 24 months.

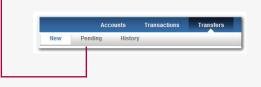

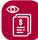

## View Statements

Statements are available in PDF format and may be exported to your local PC. Statements are available for viewing/download for 24 months.

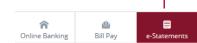

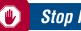

## Stop Payment

Select Stop Payments from the drop-down menu.

| View 5   10   20   50   100   AL    |        |                | Deposit Accounts                        |
|-------------------------------------|--------|----------------|-----------------------------------------|
|                                     | Status | Balance        | Account (Click for Transaction Details) |
| ect Option                          |        | 1,480.69       | Checking                                |
| lect Option<br>Insactions<br>Woload |        | (24,425.51)    | <u>Household</u>                        |
| po Payments                         |        | 93,019.83      | Checking 2                              |
| onefore Count Info                  | - 1    | 594,804,221.62 | Savings                                 |

Fill in the required fields and click Submit.

| New Stop Payment                  | 9  |          |   |  |   |   |
|-----------------------------------|----|----------|---|--|---|---|
| Add Stop Payments for<br>Account: | C  | ecking   | · |  |   |   |
| " Check Date:                     |    | V16/2011 |   |  |   |   |
| " Start Check Number:             |    |          |   |  |   |   |
| End Check Number:                 |    |          |   |  |   |   |
| * Begin Amount:                   | \$ |          |   |  |   |   |
| End Amount:                       | \$ |          |   |  | - | _ |
| * Payee:                          |    |          |   |  |   |   |
| Remarks:                          |    |          |   |  |   |   |

## You must contact the Credit Union to edit or remove a Stop Payment.

Stop Payment fees will be automatically deducted in accordance with the current schedule of fees.

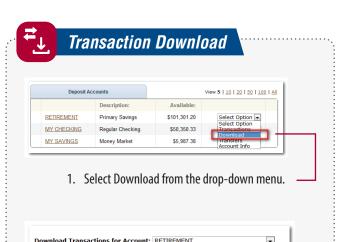

| Select Download Format: | Select option | •          |
|-------------------------|---------------|------------|
|                         |               | Download 🔘 |
|                         |               |            |

Select Download Range: Select option..

- 2. Choose the Download Range and Format.
- 3. Click Download.